## EPAF – How to Originate a Part-time Reappointment (RAPT40)

The following steps will guide you step-by-step in originating a reappointment EPAF for a part-time employee **into a position they HAVE previously worked in** (RAPT40).

This EPAF does NOT affect any other job this employee may have. If you are trying to open a job for an active employee, which they have **NEVER** held before, you MUST use a different EPAF.

- 1. Enter the **ID** (G#) for the employee, the **Query Date (**effective date), and select the EPAF **Approval Category** RAPT40. Select **Go**.
	- The Query Date will always default to today's date. **CHANGE the query date if today is not the effective date for this transaction.**
	- Any other active jobs for this employee will autopopulate on the screen.

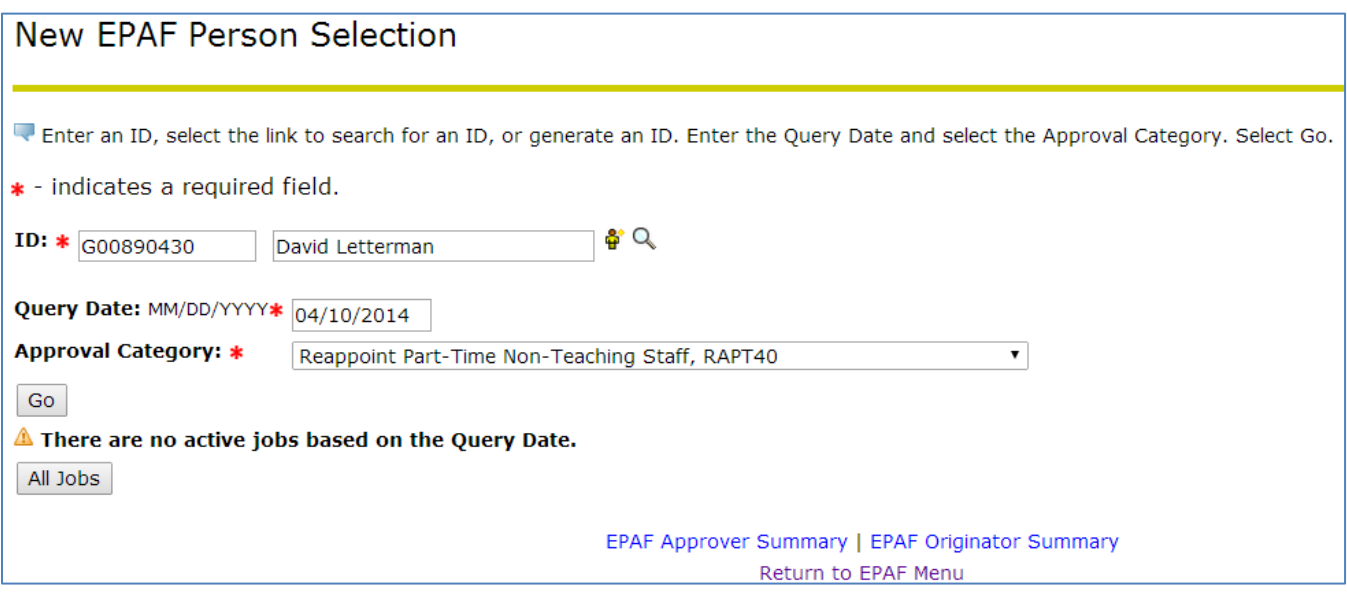

- 2. If an address populates, and is CORRECT, select the address and select **Next Approval Type**.
	- In this example the address is correct.

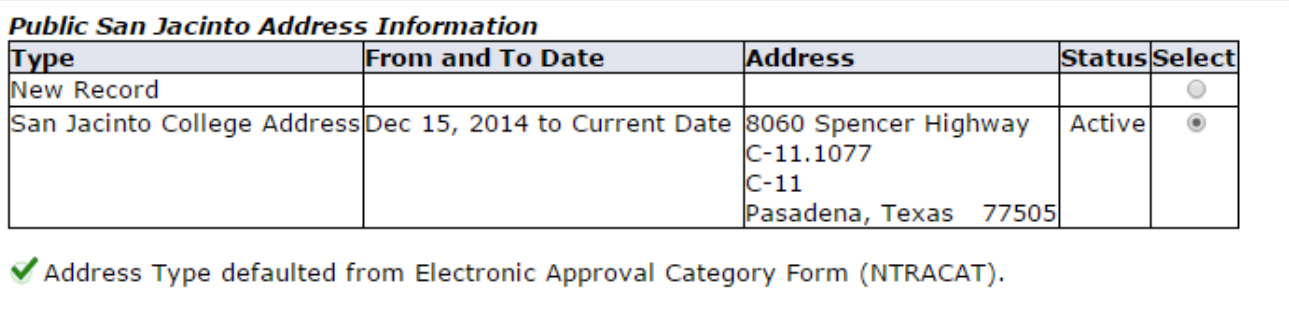

Show All Addresses

Next Approval Type

- 3. If a phone number populates, and is CORRECT, select the phone number and select **Next Approval Type**.
	- In this example the phone number is correct.

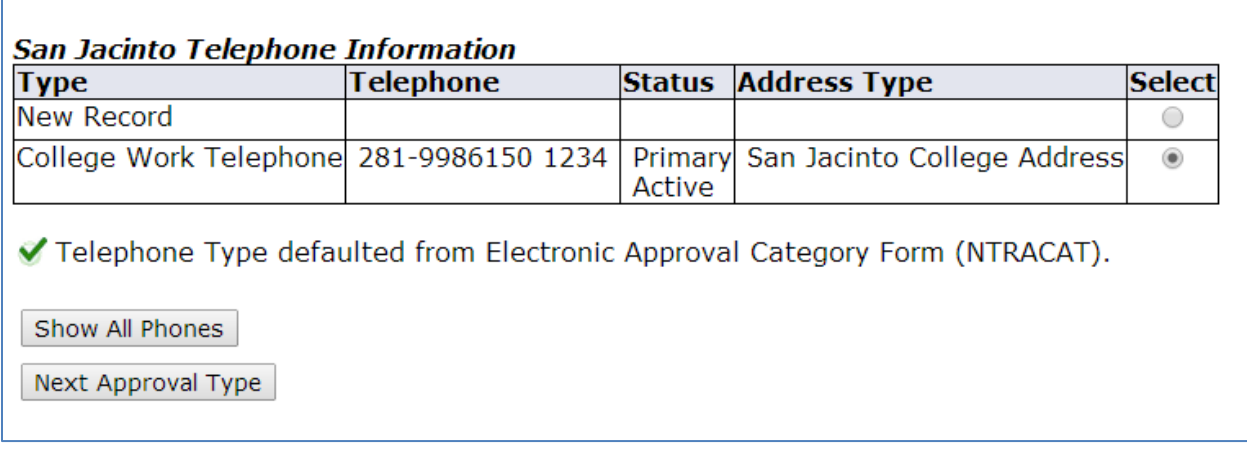

4. If an address populates, and it is INCORRECT, select **New Record** and select **Next Approval Type**. • In this example, the address is incorrect.

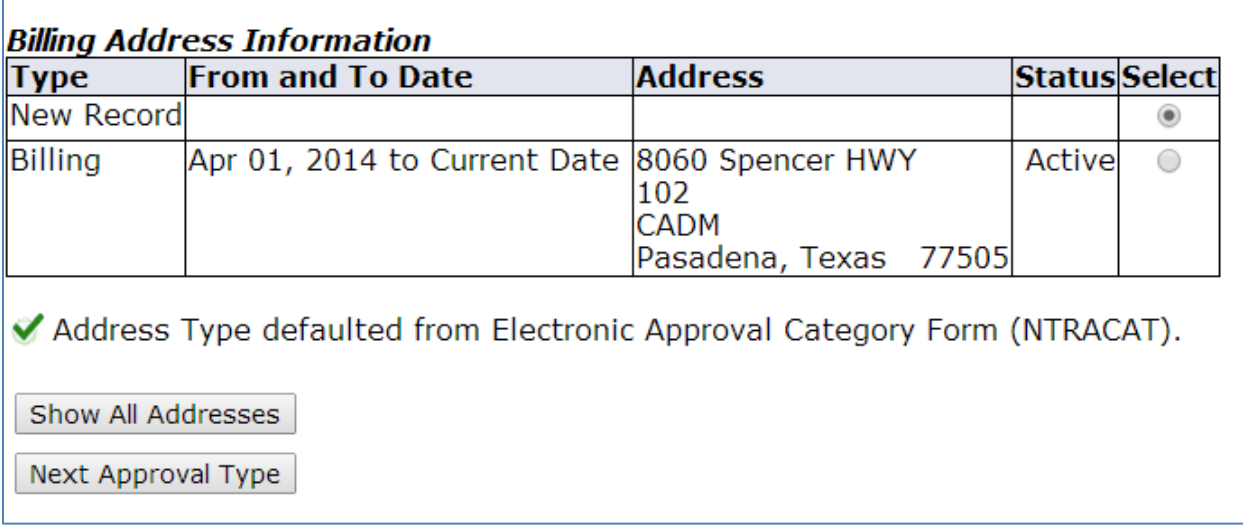

- 5. If a phone number populates, and it is INCORRECT, select **New Record** and select **Go**.
	- In this example, the phone number is incorrect.

f

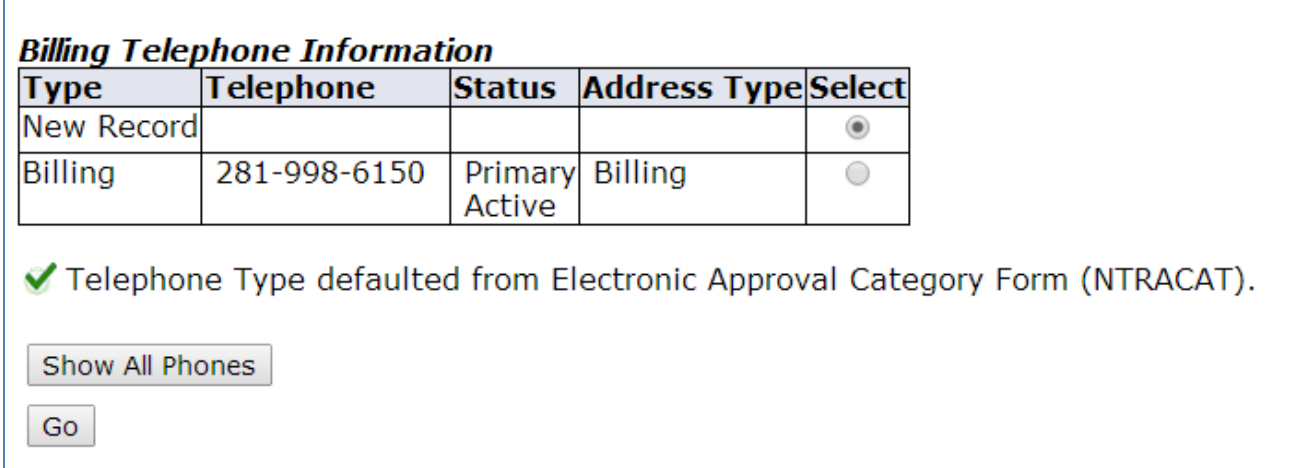

6. Select **All Jobs** to find the job that the employee is being reappointed to.

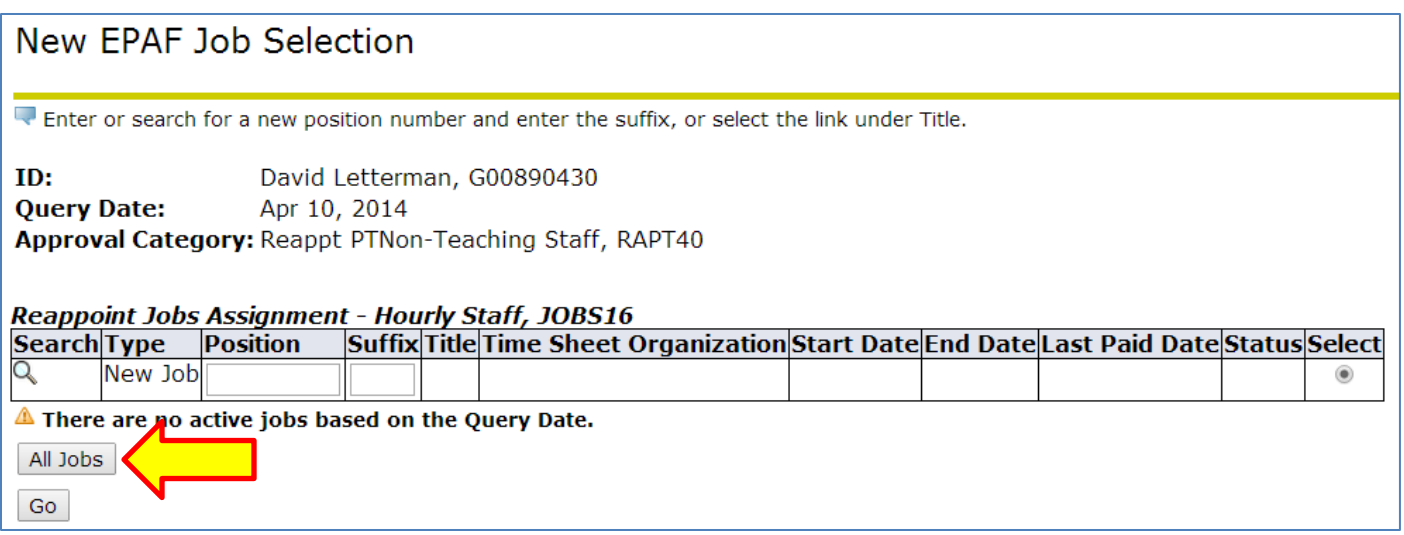

7. Select the terminated job that is being reactivated. Select **Go**.

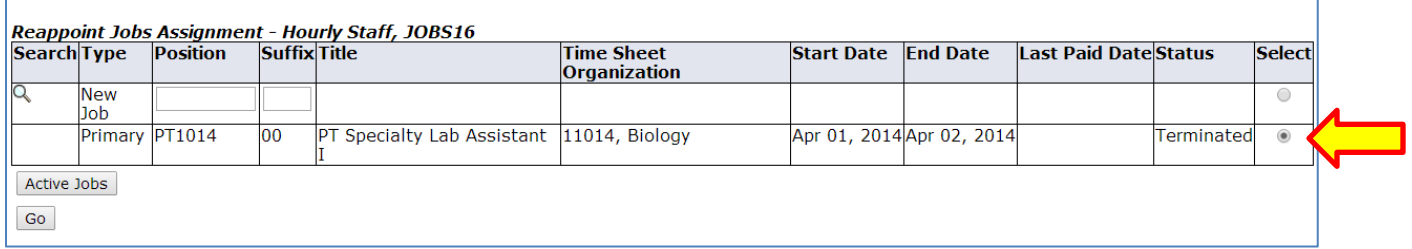

- 8. If the CORRECT address/phone number information populated in the previous screen, no address/phone number information needs to be added. Leave this section blank and move on to next section.
	- In this example, the correct address/phone number information populated.

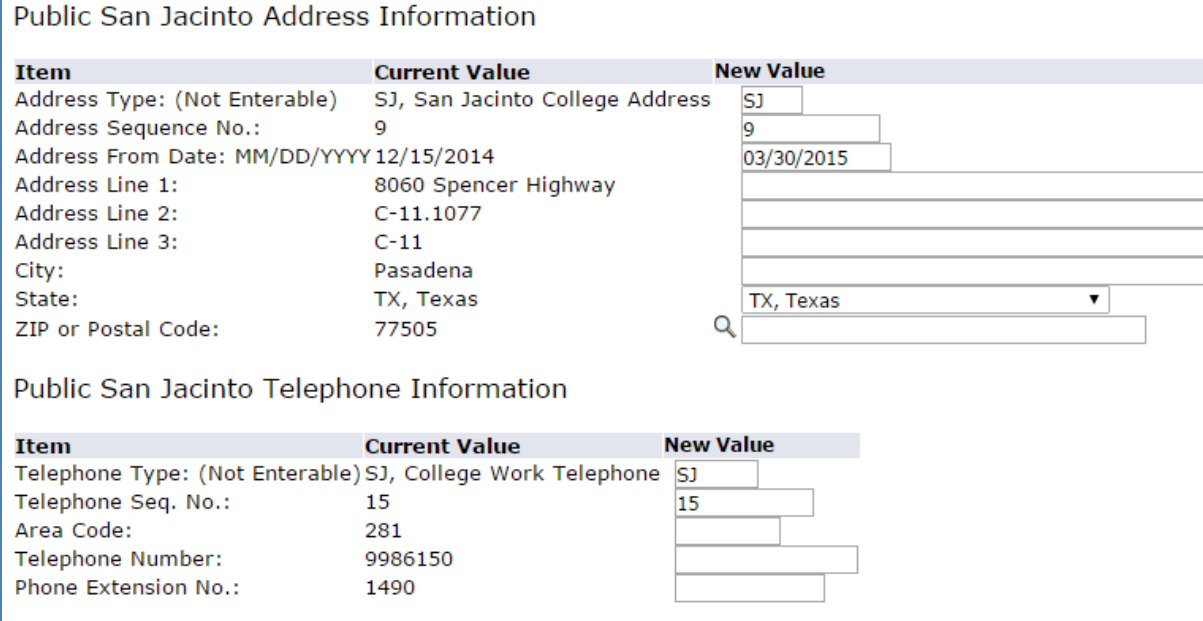

- 9. If the INCORRECT address/phone number information populated and you selected new record on the previous screen, enter the new address/phone number information.
	- In this example, the incorrect address/phone number information was populated, new record was selected, and new information will need to be entered.

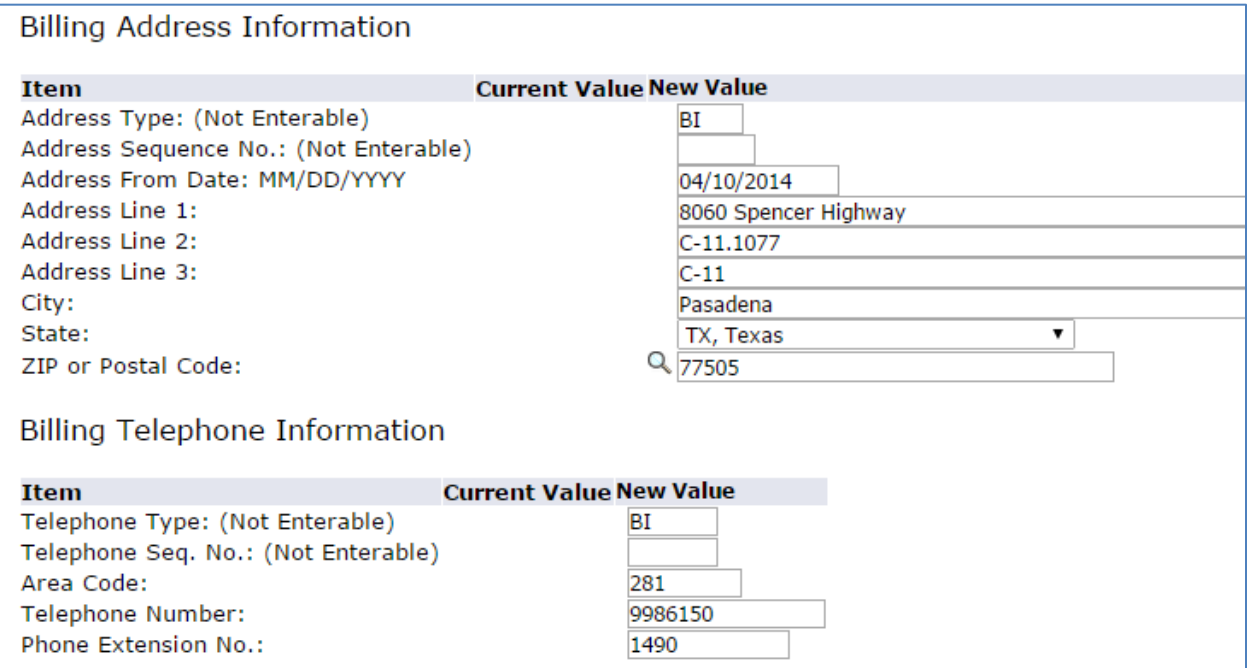

10. Enter all required information marked with a red asterisk.

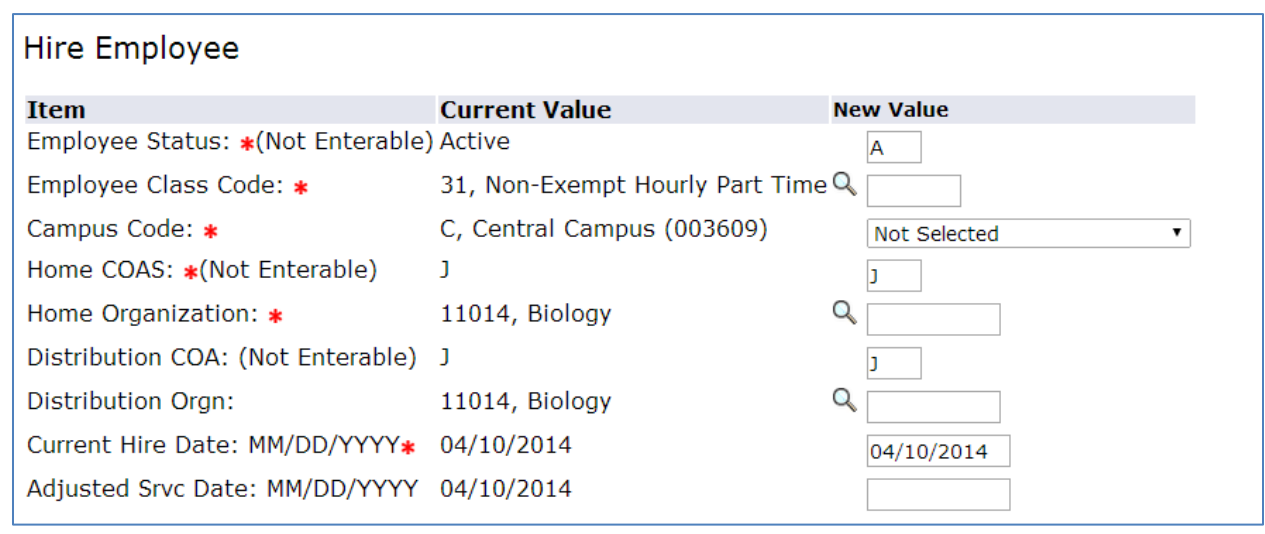

11. Enter all required information marked with a red asterisk.

- Contract type will be primary if this is the employee's primary job; secondary if this is a secondary job.
- A title MUST be entered for all part-time staff jobs (even though it doesn't have a red asterisk).
- Enter the department ORG on the **Timesheet Orgn** line.

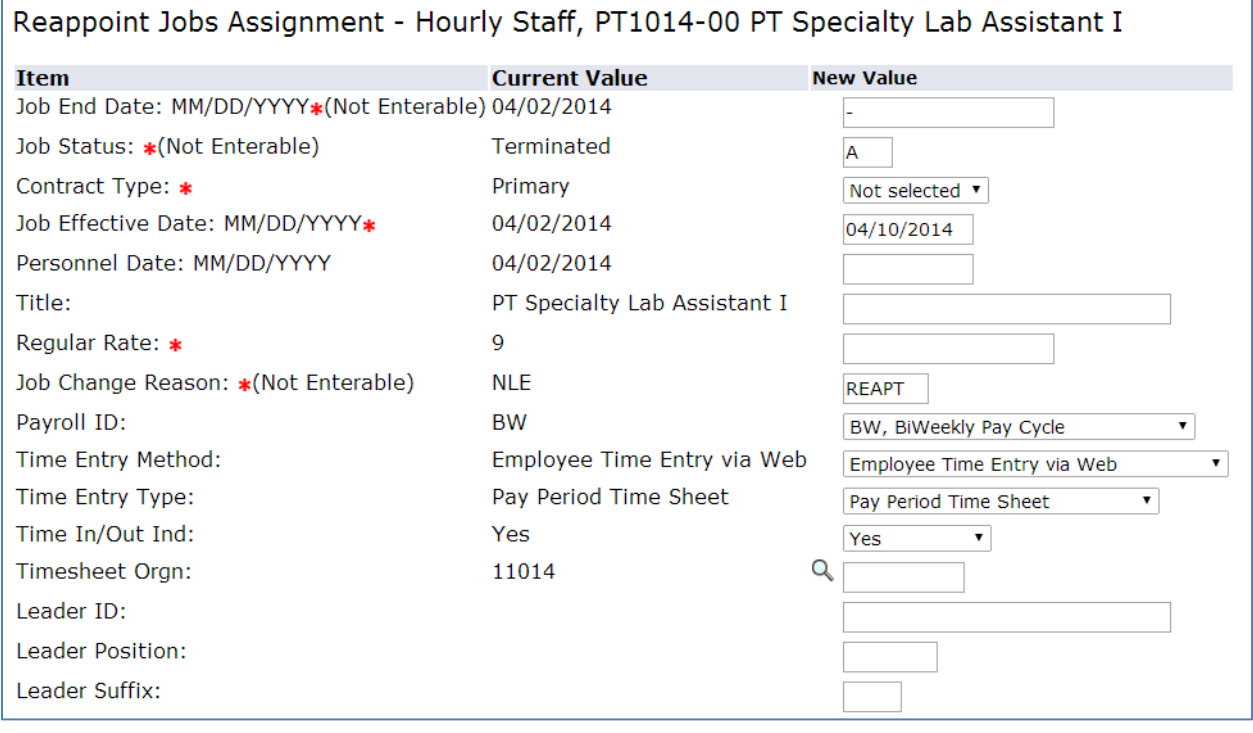

12. Enter the appropriate **Routing Queue**, and add comments if necessary. Select **Save**.

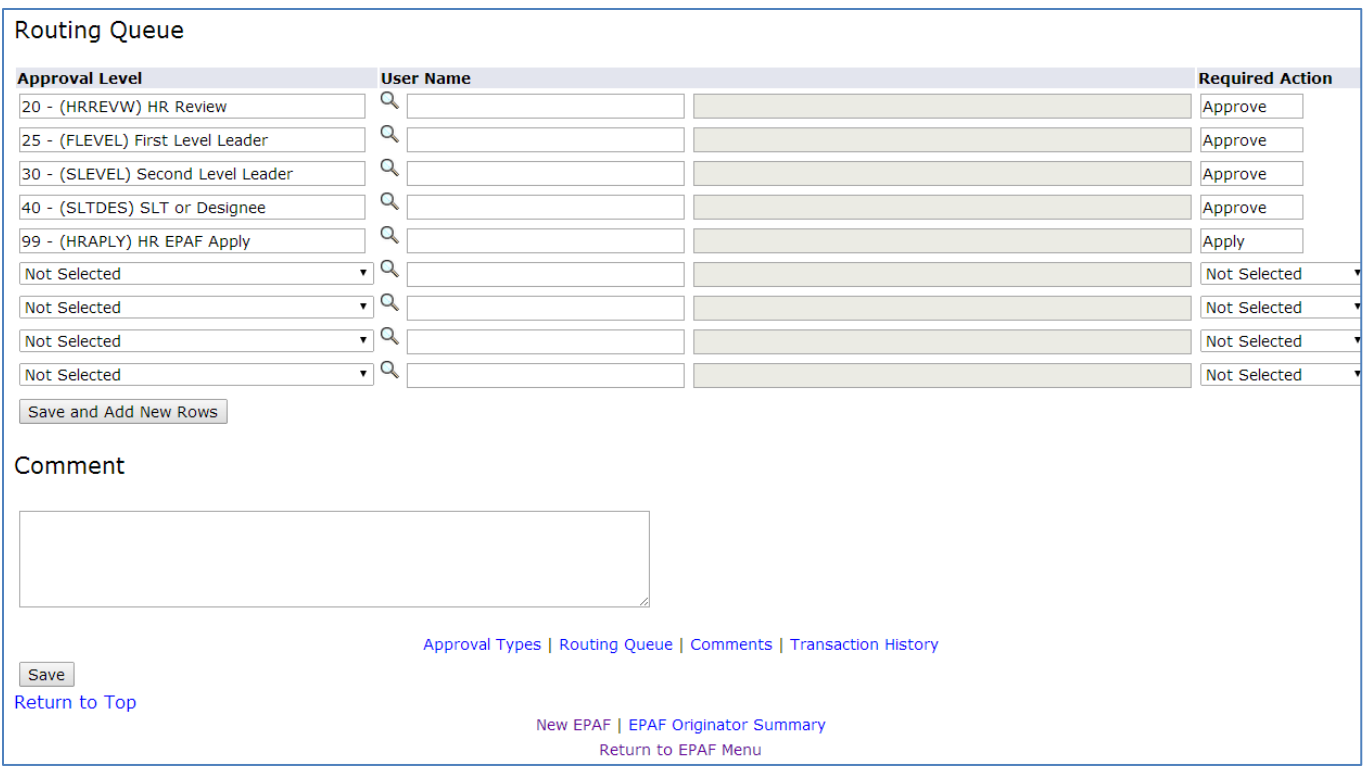

## 13. Click **Submit**.

• The Transaction Status will change from **Waiting** to **Pending** once the EPAF is submitted successfully.

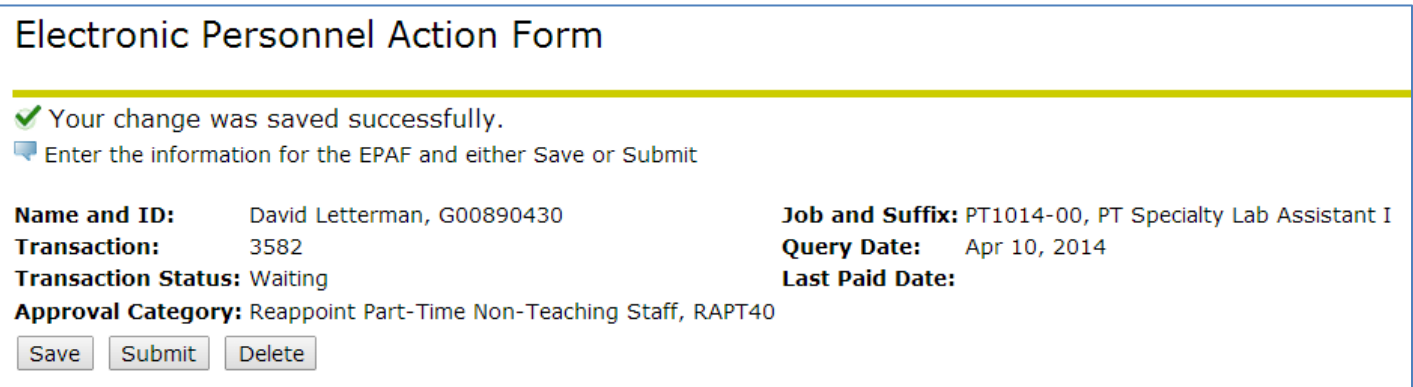

- 14. The originator will be notified via email once the EPAF has been applied, and the **Transaction Status** will be changed to **Completed**.
	- Once this has been done, your employee may begin working at this job.

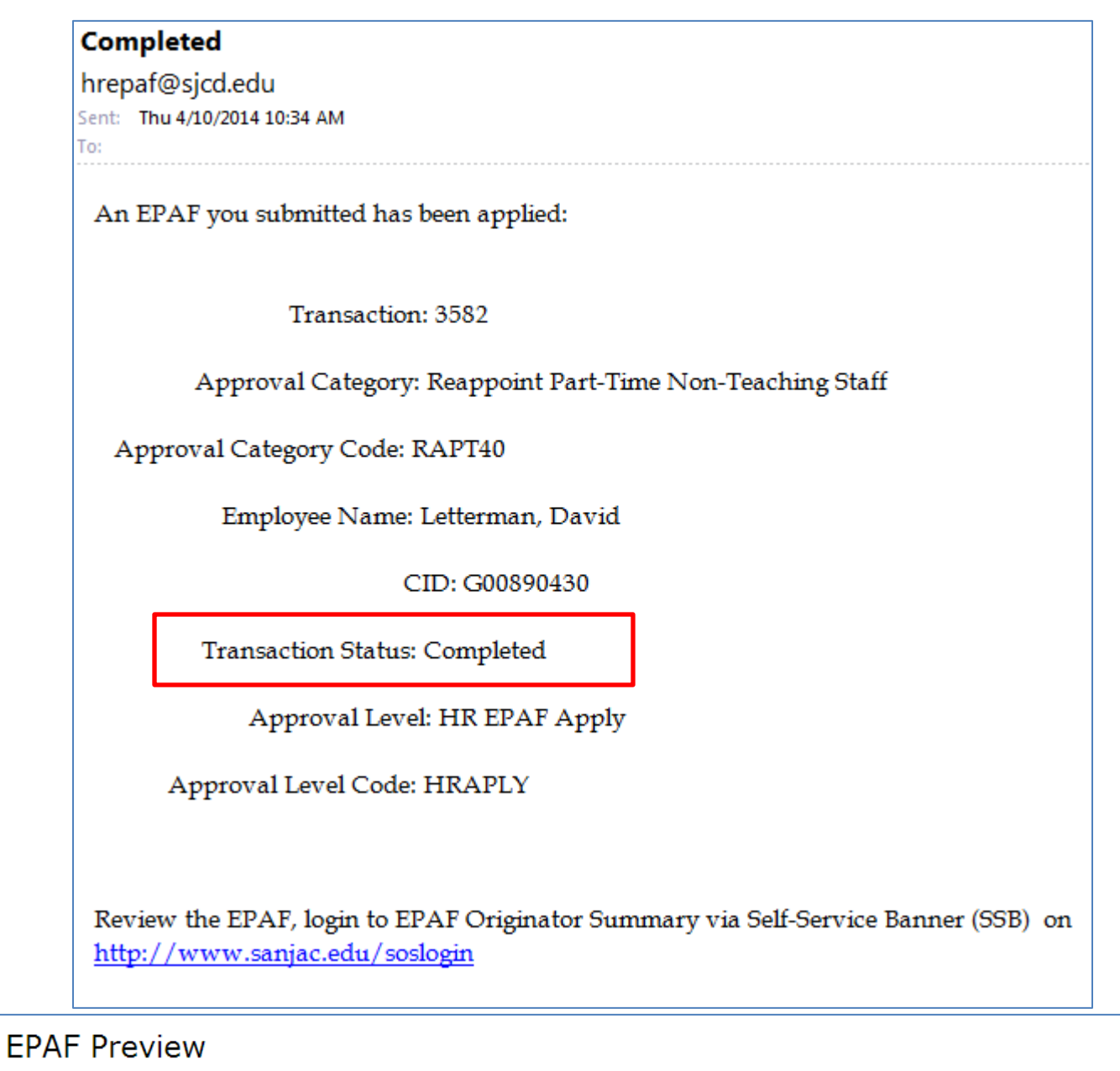

Name and ID: David Letterman, G00890430 **Transaction:** 3582 **Transaction Status: Completed** Approval Category: Reappoint Part-Time Non-Teaching Staff, RAPT40

Job and Suffix: PT1014-00, PT Specialty Lab Assistant I **Query Date:** Apr 10, 2014 **Last Paid Date:**